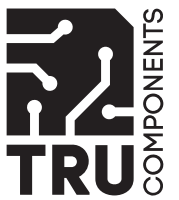

# Bedienungsanleitung

**USB-CAN-Bus-Analysegerät**

Best.-Nr. 2806230

# **1 Bestimmungsgemäße Verwendung**

Bei diesem Produkt handelt es sich um ein CAN-Bus-Analysegerät. Verwenden Sie das Produkt in Kombination mit der als Download zur Verfügung stehenden Analyse-Software, um Daten in Controller Area Networks (CAN-Bus) auszulesen, zu senden und zu überwachen.

Das Produkt ist ausschließlich für den Innengebrauch bestimmt. Verwenden Sie es also nicht im Freien.

Der Kontakt mit Feuchtigkeit ist in jedem Fall zu vermeiden.

Falls Sie das Produkt für andere als die zuvor genannten Zwecke verwenden, könnte das Produkt beschädigt werden.

Unsachgemäßer Gebrauch kann zu Kurzschluss, Feuer oder anderen Gefährdungen führen.

Dieses Produkt entspricht den gesetzlichen, nationalen und europäischen Anforderungen. Aus Sicherheits- und Zulassungsgründen dürfen Sie dieses Produkt nicht umbauen und/ oder verändern.

Lesen Sie sich die Bedienungsanleitung sorgfältig durch und bewahren Sie sie sicher auf. Geben Sie das Produkt nur zusammen mit der Bedienungsanleitung an Dritte weiter. Alle enthaltenen Firmennamen und Produktbezeichnungen sind Warenzeichen der jeweiligen Inhaber. Alle Rechte vorbehalten.

# **2 Lieferumfang**

- **■** Wandler
- **■** USB-Kabel
- Analyse-Software (unter folgender URL-Adresse erhältlich: www.conrad.com/downloads)
- Bedienungsanleitung

# **3 Neueste Informationen zum Produkt**

Laden Sie die neuesten Produktinformationen unter www.conrad.com/downloads herunter oder scannen Sie den abgebildeten QR-Code. Folgen Sie den Anweisungen auf der Website.

# **4 Symbolerklärung**

Folgende Symbole befinden sich auf dem Produkt/Gerät oder im Text:

Dieses Symbol warnt vor Gefahren, die zu Verletzungen führen können.

**5 Sicherheitshinweise**

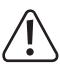

**Lesen Sie sich die Bedienungsanleitung sorgfältig durch und beachten Sie insbesondere die Sicherheitshinweise. Sollten Sie die in dieser Bedienungsanleitung enthaltenen Sicherheitshinweise und Informationen für einen ordnungsgemäßen Gebrauch nicht beachten, übernehmen wir keine Haftung für daraus resultierende Verletzungen oder Sachschäden. Darüber hinaus erlischt in solchen Fällen die Gewährleistung/Garantie.**

#### **5.1 Allgemein**

- Das Produkt ist kein Spielzeug. Halten Sie es von Kindern und Haustieren fern.
- **■** Lassen Sie Verpackungsmaterial nicht achtlos herumliegen. Dieses könnte für Kinder zu einem gefährlichen Spielzeug werden.
- **■** Falls Sie Fragen haben, die mit diesem Dokument nicht beantwortet werden können, wenden Sie sich an unseren technischen Kundendienst oder an sonstiges Fachpersonal.
- Lassen Sie Wartungs-, Anpassungs- und Reparaturarbeiten ausschließlich von einem Fachmann bzw. einer Fachwerkstatt durchführen.

## **5.2 Handhabung**

■ Gehen Sie stets vorsichtig mit dem Produkt um. Stöße, Schläge oder das Herunterfallen aus geringer Höhe können das Produkt beschädigen.

# **5.3 Betriebsumgebung**

- Setzen Sie das Produkt keiner mechanischen Beanspruchung aus.
- **■** Schützen Sie das Produkt vor extremen Temperaturen, starken Stößen, brennbaren Gasen, Dämpfen und Lösungsmitteln.
- **■** Schützen Sie das Produkt vor hoher Feuchtigkeit und Nässe.
- Schützen Sie das Produkt vor direkter Sonneneinstrahlung.

# **5.4 Bedienung**

- Sollten Sie Zweifel bezüglich des Betriebs, der Sicherheit oder dem Anschließen des Produkts haben, wenden Sie sich an einen Fachmann.
- **■** Sollte kein sicherer Betrieb mehr möglich sein, nehmen Sie das Produkt außer Betrieb und schützen Sie es vor unbeabsichtigter Verwendung. Sehen Sie UNBEDINGT davon ab, das Produkt selbst zu reparieren. Der sichere Betrieb ist nicht mehr gewährleistet, wenn das Produkt:
	- sichtbare Schäden aufweist,
	- nicht mehr ordnungsgemäß funktioniert,
	- über einen längeren Zeitraum unter ungünstigen Umgebungsbedingungen gelagert wurde oder
	- erheblichen Transportbelastungen ausgesetzt wurde.

# **5.5 Angeschlossene Geräte**

Beachten Sie auch die Sicherheitshinweise und Bedienungsanleitungen der übrigen Geräte, an die das Produkt angeschlossen wird.

# **6 Produktübersicht**

#### **6.1 Bedienelemente und Komponenten**

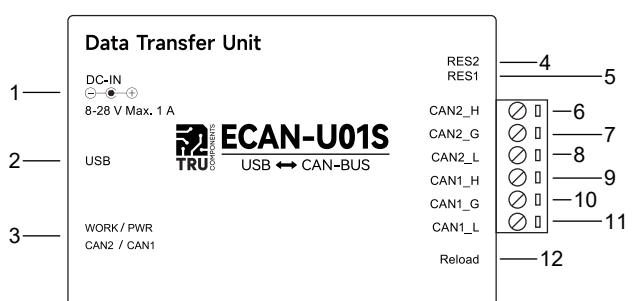

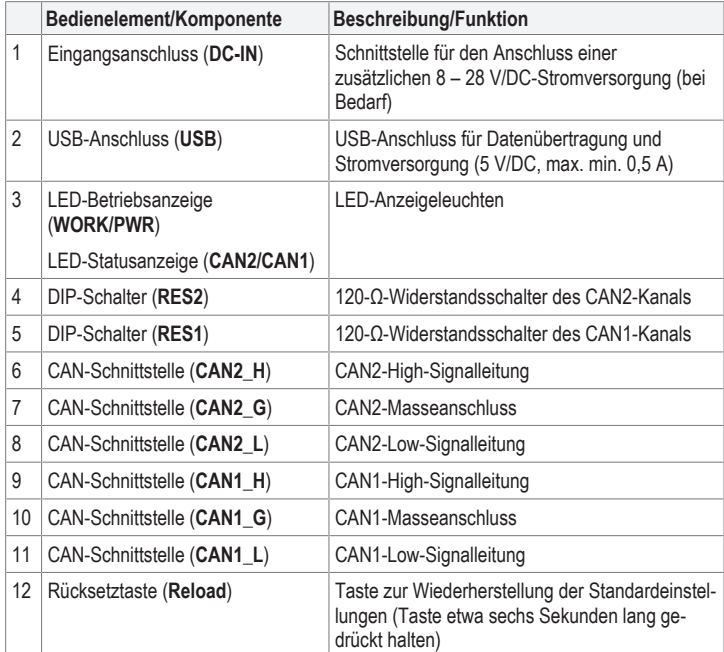

# **6.2 LED-Anzeigeleuchten**

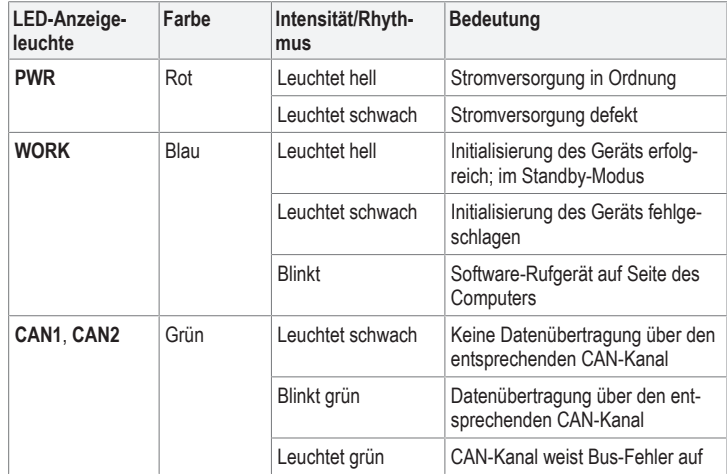

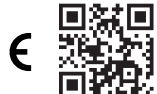

# **6.3 Benutzeroberfläche der Software**

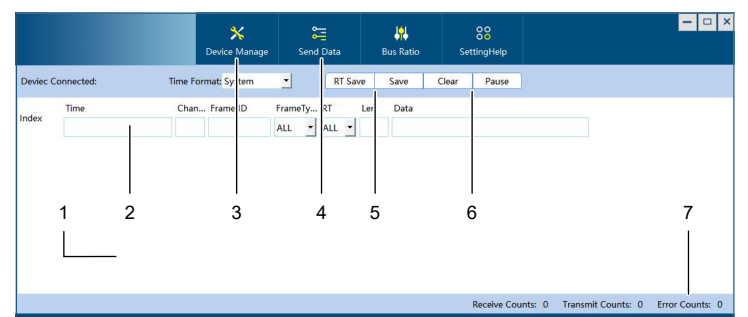

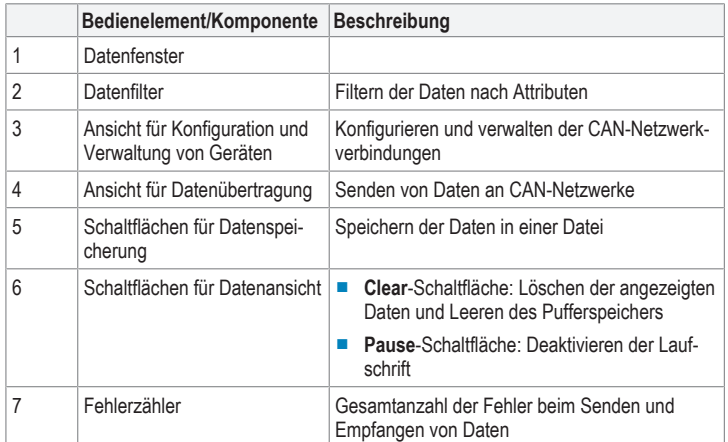

#### **7 Herstellen von Verbindungen**

#### **7.1 Herstellen einer Verbindung zu einem CAN-Netzwerk**

Das CAN-Netzwerk weist eine lineare Topologie auf. Haben Sie die Signalleitungen an das CAN-Netzwerk angeschlossen, unterbrechen Sie die beiden am weitesten entfernten Anschlüsse des Busses mit Widerständen.

#### **7.1.1 Anschließen der Signalleitungen**

Schließen Sie die Signalleitungen an das CAN-Netzwerk und die Klemmleiste an, um einen Kanal für die Datenübertragung einzurichten.

#### **Wichtig:**

– Sorgen Sie bei Abzweigverbindungen dafür, dass die Abzweigungen eine Länge von 3 m nicht überschreiten.

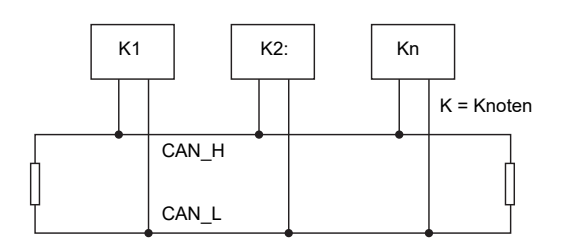

#### Voraussetzungen:

- $\triangleright$  Der CAN-Wandler ist vom Computer getrennt.
- 1. Schließen Sie die Signalleitungen "**CAN\_H1**" und "**CAN\_L1**" (bzw. "**CAN\_H2**" und "CAN\_L2") wie in der Abbildung gezeigt an.

#### **7.1.2 Unterbrechen der Anschlüsse**

Unterbrechen Sie die beiden am weitesten entfernten Anschlüsse des CAN-Netzwerks mit 120 Ω-Widerständen, um die Zuverlässigkeit der Datenübertragung zu verbessern. Dafür können Sie entweder auf die beiden integrierten 120-Ω-Widerstände der DIP-Schalter (**RES1** und **RES2**) oder auf Ihre eigenen Widerstände zurückgreifen.

#### **Hinweise:**

– Bei einer Anzahl von mehr als zwei Knoten ist das Unterbrechen der beiden am weitesten entfernten Anschlüsse mit 120-Ω-Widerständen nicht erforderlich.

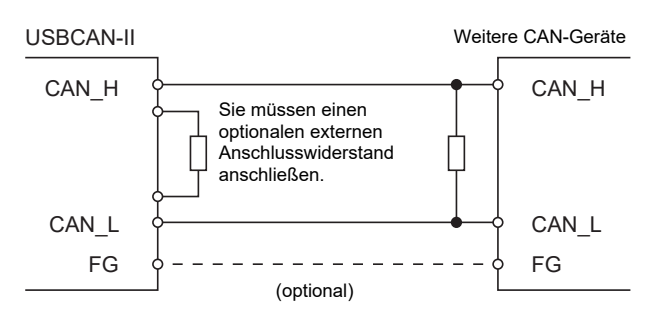

- 1. Bei Verwendung Ihrer eigenen Widerstände: Schließen Sie die Widerstände wie in der Abbildung gezeigt an.
- 2. Bei Verwendung der DIP-Schalter: Bringen Sie die DIP-Schalter "RES1" und "RES2" in die Stellung "ON".

#### **7.2 Anschließen des Produkts an einen Computer**

Schließen Sie das Produkt über das USB-Kabel an einen Computer an, um CAN-Netzwerkdaten zu analysieren. Die USB-Verbindung ist sowohl für die Datenübertragung als auch für die Stromversorgung (5 V/DC, min. min. 0,5 A) vorgesehen.

- 1. Schließen Sie ein geeignetes externes Netzteil an den **DC-IN**-Netzeingang an (8 28 V/ DC)
- 2. Schließen Sie dann ein Ende des USB-Kabels an den USB-Anschluss (**USB**) des Produkts und das andere Ende an einen nicht belegten USB-Anschluss des Computers an.
	- $\rightarrow$  **Die LED-Anzeigeleuchten "PWR" und "WORK" beginnen daraufhin zu leuchten.**

#### **8 Empfangen von CAN-Daten**

#### **8.1 Konfigurieren der Schnittstelle**

Bevor Sie CAN-Netzwerkdaten empfangen und analysieren können, müssen Sie zunächst einmal eine Schnittstelle für die Datenübertragung konfigurieren und einen entsprechenden Kommunikationskanal einrichten.

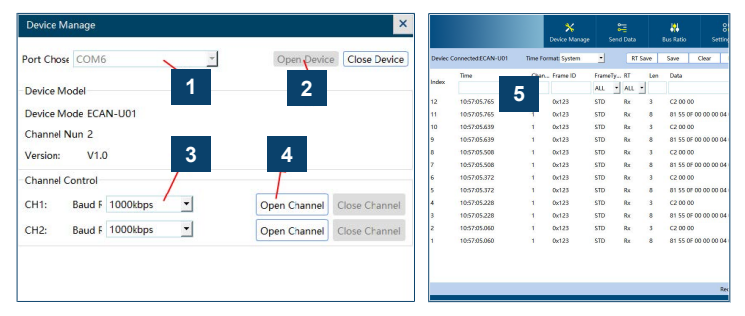

#### Voraussetzungen:

- Das CAN-Analysegerät ist an das CAN-Netzwerk angeschlossen.
- ◆ Das CAN-Analysegerät ist an den Computer angeschlossen.
- 1. Starten Sie die Software.
- 2. Klicken Sie auf die Schaltfläche "Device Manager".
- 3. Wählen Sie dann den COM-Anschluss, über den das Analysegerät mit dem Computer kommuniziert (Schritt **[1]**).
- 4. Klicken Sie anschließend auf die Schaltfläche "**Open Device**", um ein neues Gerät zu konfigurieren (Schritt **[2]**).
- 5. Legen Sie nun für beide Kanäle die Baudrate fest. Die festgelegte Baudrate muss mit der Baudrate Ihres CAN-Netzwerks übereinstimmen (Schritt **[3]**).
- 6. Möchten Sie eine benutzerdefinierte Baudrate verwenden, klicken Sie auf die Schaltfläche "**Customize**", ) um das Fenster für die Eingabe der gewünschten Baudrate zu öffnen. Geben Sie die gewünschte Baudrate ein und klicken Sie zur Bestätigung Ihrer Eingabe auf die Schaltfläche "Confirm".
- 7. Klicken Sie zu guter Letzt auf die Schaltfläche "**Open Channel**", um den CAN-Kommunikationskanal bzw. die CAN-Kommunikationskanäle aufzurufen (Schritt **[4]**).
	- à Die CAN-Daten werden Ihnen daraufhin in dem Datenfenster angezeigt (Schritt **[5]**).

# **8.2 Anpassen der Datenanzeige**

Mit den Schaltflächen der Benutzeroberfläche haben Sie die Möglichkeit, die Ansicht der empfangenen Daten anzupassen.

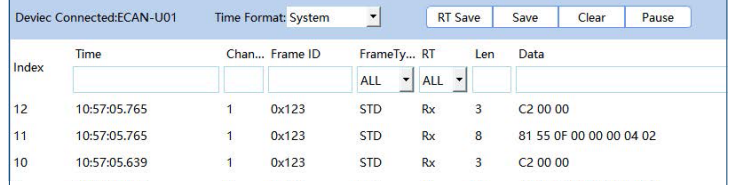

#### **Aktivieren/Deaktivieren der Laufschrift**

- Sie auf die Schaltfläche "Pause". 1. Möchten Sie die Laufschrift während des Empfangs der CAN-Daten deaktivieren, klicken
- 2. Möchten Sie die Laufschrift während des Empfangs der CAN-Daten wieder aktivieren, klicken Sie erneut auf die Schaltfläche "Pause".

#### **Löschen der Datensätze**

1. Möchten Sie die in der Datenanzeige aufgelisteten CAN-Daten löschen und den Pufferspeicher leeren, klicken Sie auf die Schaltfläche "Clear".

#### **8.3 Filtern der CAN-Datensätze**

Möchten Sie die CAN-Daten nach Attributen filtern, führen Sie die nachstehend aufgeführten Schritte aus:

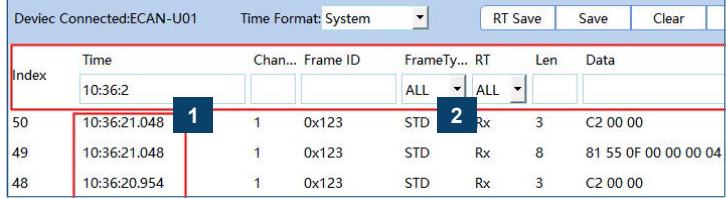

1. Geben Sie Ihre Filterkriterien in die Textfelder ein (Schritt **[1]**).

- 2. Wählen Sie dann die Filterkriterien aus den Dropdown-Listen aus (Schritt **[2]**).
- → Im Datenfenster werden Ihnen nun sämtliche der den angegebenen Filterkriterien entsprechenden Daten angezeigt.

#### **9 Senden von CAN-Daten**

Rufen Sie die entsprechende Benutzeroberfläche auf, um CAN-Daten an das CAN-Netzwerk zu senden.

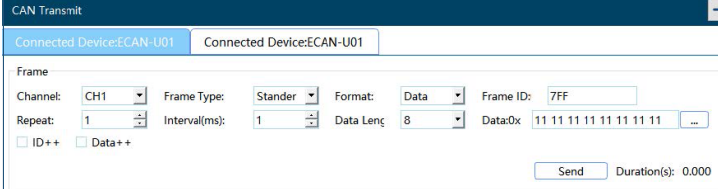

1. Klicken Sie in der Startansicht der Software auf die Schaltfläche "**Send Data**".

- 2. Geben Sie dann in der CAN Transmit-Ansicht die gewünschten Werte für die CAN-Frame-Attribute an (siehe Abb.).
- 3. Klicken Sie anschließend auf die Schaltfläche "Send", um den CAN-Frame an das CAN-Netzwerk zu senden.
	- $\rightarrow$  Sendefehler (sofern vorhanden) werden Ihnen in der rechten unteren Ecke der Startansicht der Software angezeigt.

#### **10 Speichern der CAN-Daten in einer Datei**

Die Funktion der Datenprotokollierung ermöglicht es Ihnen, Momentaufnahmen der in Echtzeit angezeigten CAN-Daten zum Zwecke der Dokumentation in einer Textdatei (.txt) zu speichern.

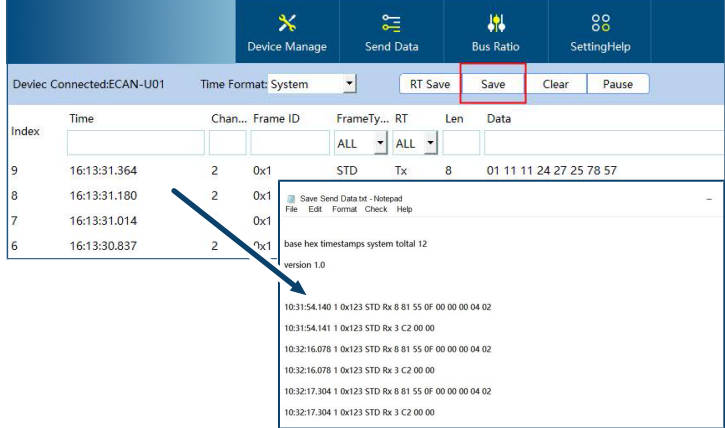

#### **Speichern von Momentaufnahmen**

1. Klicken Sie auf die Schaltfläche "Save", um eine Momentaufnahme der aktuell angezeigten CAN-Daten in der Form einer Textdatei auf Ihrem Computer zu speichern.

#### **Protokollieren von Echtzeitdaten**

- 1. Klicken Sie auf die Schaltfläche "RT Save", damit sämtliche der in Echtzeit angezeigten CAN-Daten in der Form einer Textdatei auf Ihrem Computer gespeichert werden.
- 2. Klicken Sie auf die Schaltfläche "RT Stop", um die Protokollierung bzw. Speicherung der in Echtzeit angezeigten CAN-Daten zu stoppen.

#### **Wichtig:**

Sehen Sie unbedingt davon ab, die Textdatei, in der die Echtzeitdaten gespeichert werden, während der Protokollierung zu öffnen. Die Nichtbeachtung dieses Hinweises kann eine Beschädigung der Datei nach sich ziehen.

### **11 Reinigung und Wartung**

## **Wichtig:**

- Verwenden Sie keine aggressiven Reinigungsmittel, Reinigungsalkohol oder andere chemische Lösungsmittel. Diese können zu Schäden am Gehäuse und zu Fehlfunktionen des Produkts führen.
- Tauchen Sie das Produkt nicht in Wasser.
- 1. Trennen Sie das Produkt von der Stromversorgung.
	- 2. Verwenden Sie zum Reinigen des Produkts ein trockenes, faserfreies Tuch.

#### **12 Entsorgung**

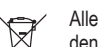

Alle Elektro- und Elektronikgeräte, die auf den europäischen Markt gebracht werden, müssen mit diesem Symbol gekennzeichnet werden. Dieses Symbol weist darauf hin, dass dieses Gerät am Ende seiner Lebensdauer getrennt von unsortiertem Siedlungsabfall zu entsorgen ist.

Jeder Besitzer von Altgeräten ist verpflichtet, Altgeräte einer vom unsortierten Siedlungsabfall getrennten Erfassung zuzuführen. Die Endnutzer sind verpflichtet, Altbatterien und Altakkumulatoren, die nicht vom Altgerät umschlossen sind, sowie Lampen, die zerstörungsfrei aus dem Altgerät entnommen werden können, vor der Abgabe an einer Erfassungsstelle vom Altgerät zerstörungsfrei zu trennen.

Vertreiber von Elektro- und Elektronikgeräten sind gesetzlich zur unentgeltlichen Rücknahme von Altgeräten verpflichtet. Conrad stellt Ihnen folgende **kostenlose** Rückgabemöglichkeiten zur Verfügung (weitere Informationen auf unserer Internet-Seite):

- **■** in unseren Conrad-Filialen
- **■** in den von Conrad geschaffenen Sammelstellen
- **■** in den Sammelstellen der öffentlich-rechtlichen Entsorgungsträger oder bei den von Herstellern und Vertreibern im Sinne des ElektroG eingerichteten Rücknahmesystemen

Für das Löschen von personenbezogenen Daten auf dem zu entsorgenden Altgerät ist der Endnutzer verantwortlich.

Beachten Sie, dass in Ländern außerhalb Deutschlands evtl. andere Pflichten für die Altgeräte-Rückgabe und das Altgeräte-Recycling gelten.

#### **13 Technische Daten**

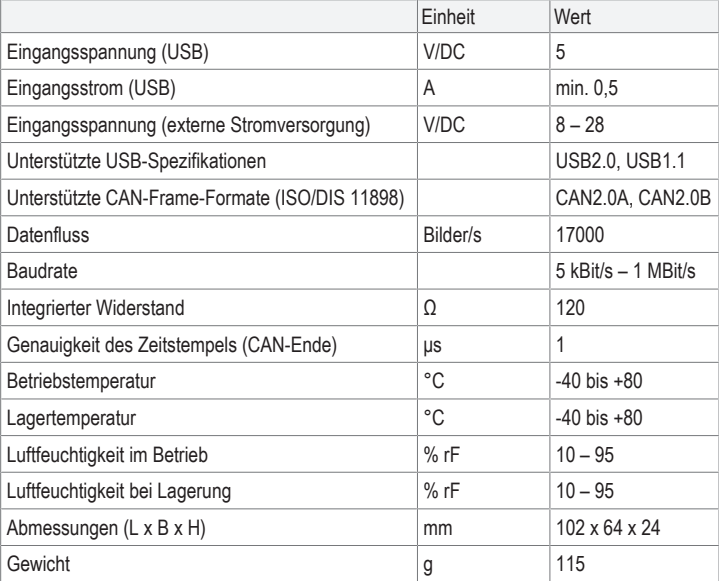

Dies ist eine Publikation der Conrad Electronic SE, Klaus-Conrad-Str. 1, D-92240 Hirschau (www.conrad.com). Alle Rechte einschließlich Übersetzung vorbehalten. Reproduktionen jeder Art, z. B. Fotokopie, Mikroverfilmung, oder die Erfassung in elektronischen Datenverarbeitungsanlagen, bedürfen der schriftlichen Genehmigung des Herausgebers. Nachdruck, auch auszugsweise, verboten. Die Publikation entspricht dem technischen Stand bei Drucklegung. Copyright by Conrad Electronic SE.

\*2806230\_V1\_0623\_jh\_mh\_de 18014399355416843-1 I3/O1 en

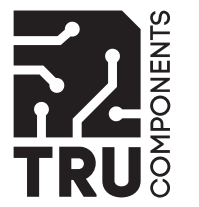

# Operating Instructions

**USB CAN bus Analyzer**

Item no: 2806230

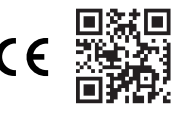

# **1 Intended use**

The product is a CAN bus analyzer. Use the product to read, send and monitor data in Controller Area Networks (CAN bus) via the supplied analyzer computer software.

The product is intended for indoor use only. Do not use it outdoors.

Contact with moisture must be avoided under all circumstances.

If you use the product for purposes other than those described, the product may be damaged.

Improper use can result in short circuits, fires, or other hazards.

The product complies with the statutory national and European requirements.

For safety and approval purposes, you must not rebuild and/or modify the product.

Read the operating instructions carefully and store them in a safe place. Make this product available to third parties only together with the operating instructions.

All company names and product names are trademarks of their respective owners. All rights reserved.

# **2 Delivery contents**

- **■** Converter
- **■** USB cable
- Analyzer software (available from www.conrad.com/downloads)
- Operating instructions

## **3 Latest product information**

Download the latest product information at www.conrad.com/downloads or scan the QR code shown. Follow the instructions on the website.

## **4 Description of symbols**

The following symbols are on the product/appliance or are used in the text:

The symbol warns of hazards that can lead to personal injury.

# **5 Safety instructions**

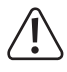

**Read the operating instructions carefully and especially observe the safety information. If you do not follow the safety instructions and information on proper handling, we assume no liability for any resulting personal injury or damage to property. Such cases will invalidate the warranty/guarantee.**

### **5.1 General**

- The product is not a toy. Keep it out of the reach of children and pets.
- Do not leave packaging material lying around carelessly. This may become dangerous playing material for children.
- If you have questions which remain unanswered by this information product, contact our technical support service or other technical personnel.
- Maintenance, modifications and repairs must only be completed by a technician or an authorised repair centre.

# **5.2 Handling**

■ Handle the product carefully. Jolts, impacts or a fall even from a low height can damage the product.

# **5.3 Operating environment**

- Do not place the product under any mechanical stress.
- Protect the appliance from extreme temperatures, strong jolts, flammable gases, steam and solvents.
- Protect the product from high humidity and moisture.
- Protect the product from direct sunlight.

# **5.4 Operation**

- Consult an expert when in doubt about the operation, safety or connection of the product.
- If it is no longer possible to operate the product safely, take it out of operation and protect it from any accidental use. DO NOT attempt to repair the product yourself. Safe operation can no longer be guaranteed if the product:
	- is visibly damaged,
- is no longer working properly,
- has been stored for extended periods in poor ambient conditions or
- has been subjected to any serious transport-related stresses.

#### **5.5 Connected devices**

■ Also observe the safety and operating instructions of any other devices which are connected to the product.

#### **6 Product overview**

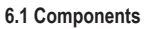

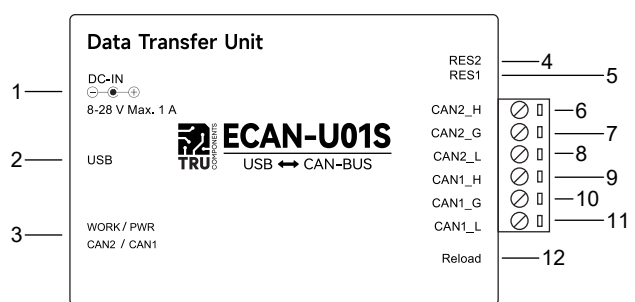

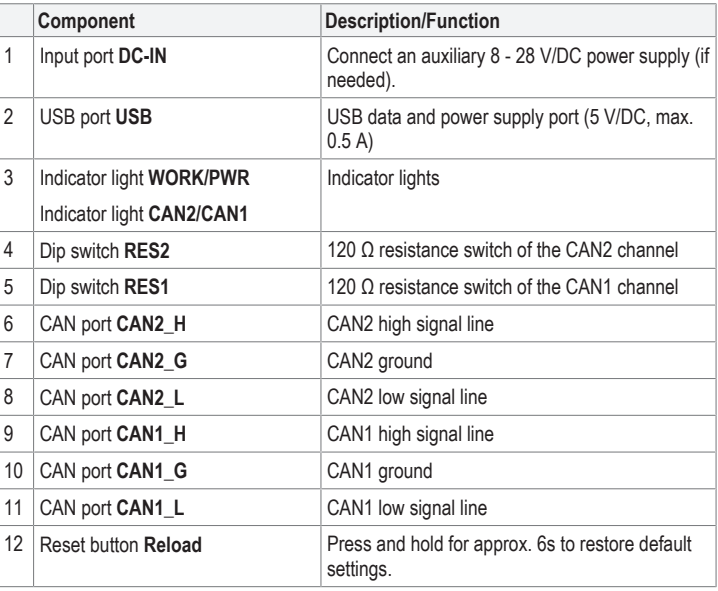

## **6.2 Indicator lights**

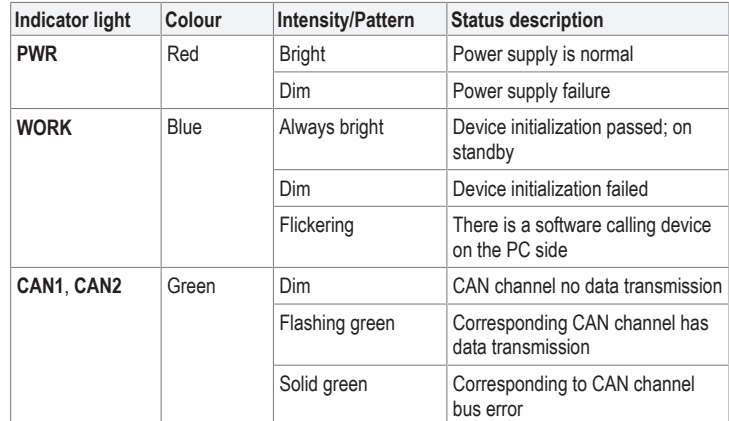

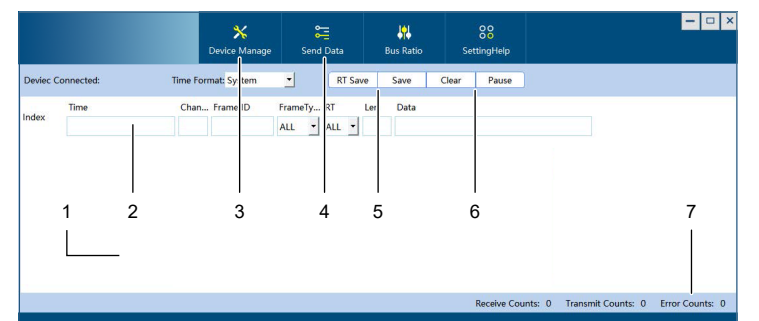

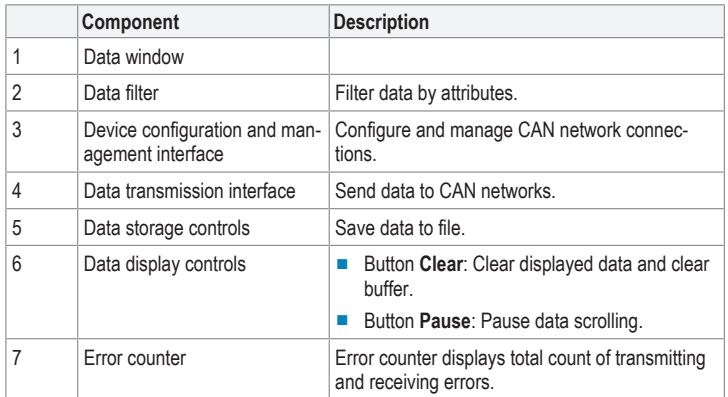

# **7 Making connections**

# **7.1 Connecting to the CAN network**

The CAN network adopts a linear topology. After connecting the signal lines to the CAN network, terminate the two farthest terminals of the bus with resistors.

# **7.1.1 Connecting signal lines**

Connect the signal lines to the CAN network and the terminal block to establish a communication channel.

#### **Important:**

– For branch connections, keep the branch lengths below 3 m.

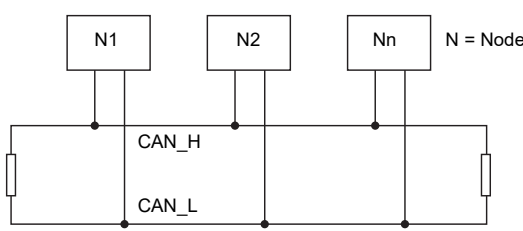

#### Preconditions:

- $\blacktriangleright$  The CAN converter is disconnected from the computer.
- 1. Connect the signal lines **CAN\_H1** and **CAN\_L1** (or **CAN\_H2** and **CAN\_L2**) as shown in the diagram.

#### **7.1.2 Terminating terminals**

Terminate the two farthest terminals of the CAN network with 120  $\Omega$  resistors to improve communication reliability. You can use the two built-in 120 Ω resistance DIP switches **RES1** and **RES2** to terminate or connect your own resistors.

#### **Notes:**

You do not need to terminate the two farthest terminals with 120  $Ω$  resistors if the number of nodes is greater than 2.

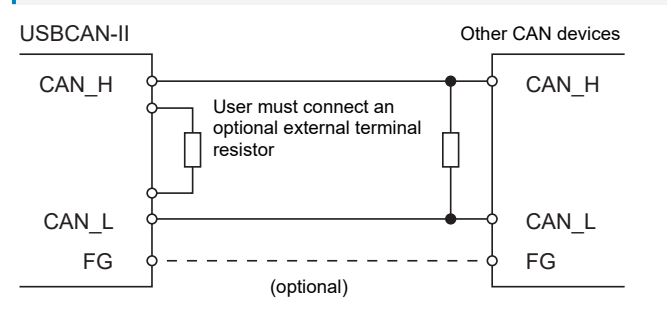

1. (If you use your own resistors) Connect the resistors as shown in the diagram.

# 2. (If you use the DIP switches) Set the DIP switches **RES1** and **RES2** to the position **ON**.

# **7.2 Connecting to computer**

Connect the product to a computer via USB to analyze CAN network data. The USB connection serves as a data connection and power supply (5 V/DC, min. 0.5 A).

- 1. (If needed) connect a suitable external power supply to the input power **DC-IN** (8 28 V/ DC).
- 2. Connect the USB cable to the USB port **USB** and the computer.
	- à The indicator lights **PWR** and **WORK** light up.

# **8 Receiving CAN data**

# **8.1 Configuring the interface**

Before you can receive and analyze CAN network data, you must configure a communication interface and establish a communication channel.

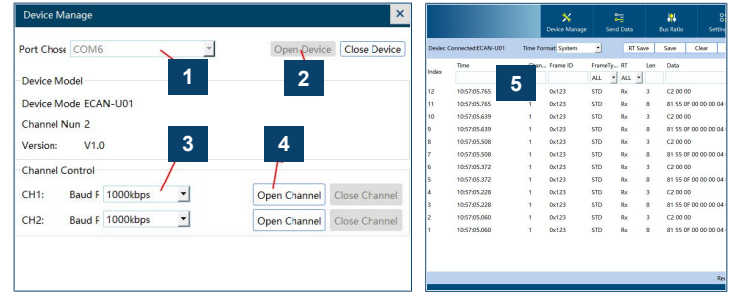

#### Preconditions:

- Fig. C1 Fig. C1 Fig. C1 Fig. C1 Fig. C1 Fig. C1 Fig. C1 Fig. C1 Fig. C1 Fig. C1 Fig.  $\triangleright$  The CAN analyzer is connected to the CAN network.
- $\blacktriangleright$  The CAN analyzer is connected to the computer.
- 1. Open the software.
- 2. Click the button **Device Manager**.
- 3. Select the COM port through which the analyzer communicates with the computer. See **[1]**.
- 4. Click the button **Open Device** to configure a new device. See **[2]**.
- 5. Set the Baud rate for each channel. The set Baud rate must match the Baud rate of your CAN network. See **[3]**.
- 6. (If custom Baud rate) Click the button **Customize** to open the custom Baud rate window. Set a custom Baud rate and click the button **Confirm** to save.
- 7. Click the button **Open Channel** to open the CAN communication channel(s). See **[4]**.
	- à CAN data will populate in the data window. See **[5]**.

# **8.2 Controlling the data display**

With the display controls you can control how received data is shown.

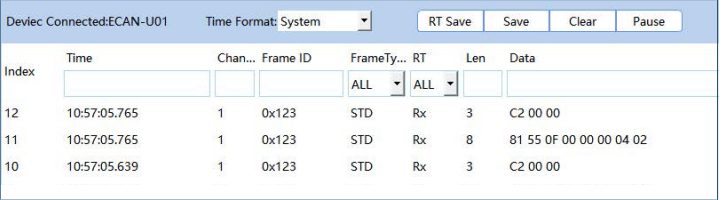

# **Pause scrolling**

- 1. Click the button **Pause** to stop the window from scrolling as CAN data is received.
- 2. Click the button **Pause** to enable scrolling of received CAN data.

#### **Clear records**

1. Click the button **Clear** to clear CAN data from the data window and to clear the buffer.

## **8.3 Filtering CAN records**

Use the data filters to filter CAN data by attributes.

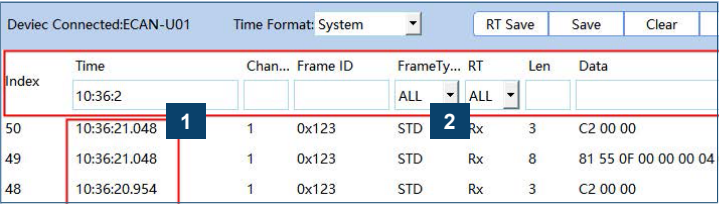

1. Enter filter criteria into the text boxes. See **[1]**.

- 2. Select filter criteria from the drop-down lists. See **[2]**.
- $\rightarrow$  The data window shows data that matches the specified filter criteria.

# **9 Sending CAN data**

Use the send interface to send CAN data to the CAN network.

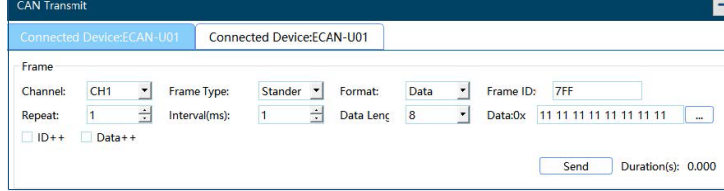

- 1. Click the button **Send Data** in the main software interface.
- 2. Define values for the CAN frame attributes in the CAN Transmit interface. See fig.
- 3. Click the button **Send** to send the CAN frame to the CAN network.
- $\rightarrow$  (If errors) Sending errors are displayed in the bottom right corner of the main software interface.

# **10 Saving CAN data to file**

With the data recording function, you can save snapshots of or real-time CAN data to a text file (.txt) for record keeping

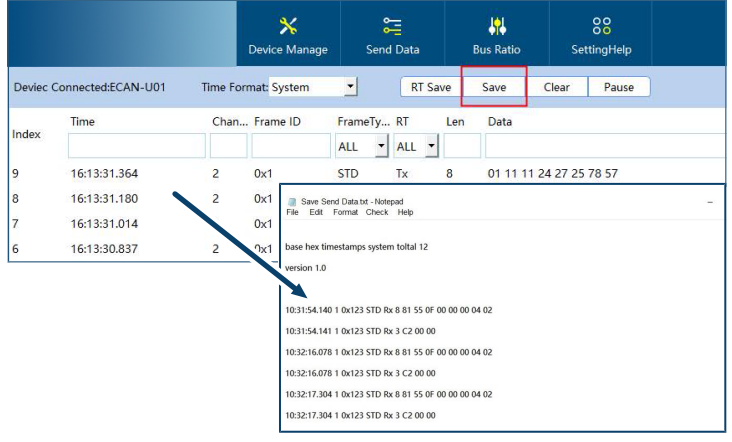

#### **Saving snapshots**

1. Click the button **Save** to save a snapshot of the currently displayed CAN data to a text file on your computer.

## **Recording real-time data**

- 1. Click the button **RT Save** to record real-time CAN data on a text file on your computer.
- 2. Click the button **RT Stop** to stop recording real-time CAN data.

## **Important:**

Do not open the text file to which you save real-time data until you have stopped recording to prevent file corruption.

# **11 Cleaning and care**

#### **Important:**

- Do not use aggressive cleaning agents, rubbing alcohol or other chemical solutions. They damage the housing and can cause the product to malfunction.
- Do not immerse the product in water.
- 1. Disconnect the product from the power supply.
- 2. Clean the product with a dry, fibre-free cloth.

#### **12 Disposal**

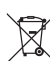

This symbol must appear on any electrical and electronic equipment placed on the EU market. This symbol indicates that this device should not be disposed of as unsorted municipal waste at the end of its service life.

Owners of WEEE (Waste from Electrical and Electronic Equipment) shall dispose of it separately from unsorted municipal waste. Spent batteries and accumulators, which are not enclosed by the WEEE, as well as lamps that can be removed from the WEEE in a non-destructive manner, must be removed by end users from the WEEE in a non-destructive manner before it is handed over to a collection point.

Distributors of electrical and electronic equipment are legally obliged to provide free takeback of waste. Conrad provides the following return options **free of charge** (more details on our website):

- **■** in our Conrad offices
- at the Conrad collection points
- at the collection points of public waste management authorities or the collection points set up by manufacturers or distributors within the meaning of the ElektroG

End users are responsible for deleting personal data from the WEEE to be disposed of. It should be noted that different obligations about the return or recycling of WEEE may apply in countries outside of Germany.

# **13 Technical data**

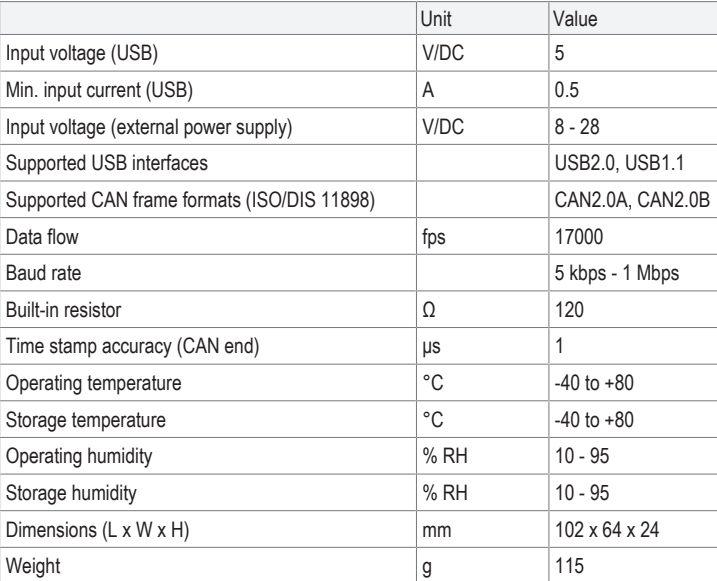

This is a publication by Conrad Electronic SE, Klaus-Conrad-Str. 1, D-92240 Hirschau (www.conrad.com). All rights including translation reserved. Reproduction by any method (e.g. photocopying, microfilming or the capture in<br>electronic data processing systems) requires prior written approval from the editor. Reprinting, also This publication reflects the technical status at the time of printing.

Copyright by Conrad Electronic SE.

\*2806230\_V1\_0623\_jh\_mh\_en 18014399355416843-2 I3/O1 en